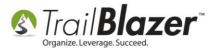

## **How To Upload Data to Trail Blazer**

- Step 1) The first step is to re-name the files you're planning to upload. Please embed your campaign or organization name in the file name(s). So for instance, if your Committee name is "John Smith for Congress", then use "JSmith" in the file name(s). For non-profits, if your name is "Helping Hands of Minneapolis", put something like "HHM" in the file name(s).
- Step 2) Go to <a href="http://www.trailblz.com/fileuploads">http://www.trailblz.com/fileuploads</a>
- Step 3) Enter the username and password. Call 1-866-909-8700 if you don't already have the username and password.
- Step 4) Click on the Green Up Arrow

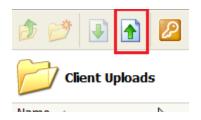

Step 5) Click "Add"

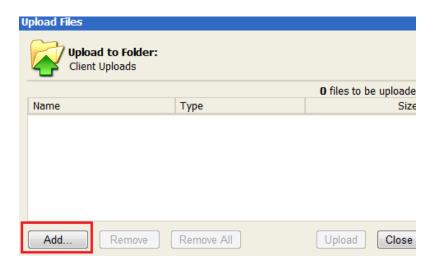

- Step 6) Browse and select the file(s) you want to upload. Click "Open" to select the file(s). Repeat this process on all additional files.
- Step 7) Once you've selected all the files you want to upload, the click the "Upload" button
- Step 8) Click "Close"
- Step 9) Click the "Orange Key" button to log out